# **中国海洋大学一网通平台**

# **文献信息资源**

# **采购审核报销**

# **使用手册**

**2019 年 6 月**

目录

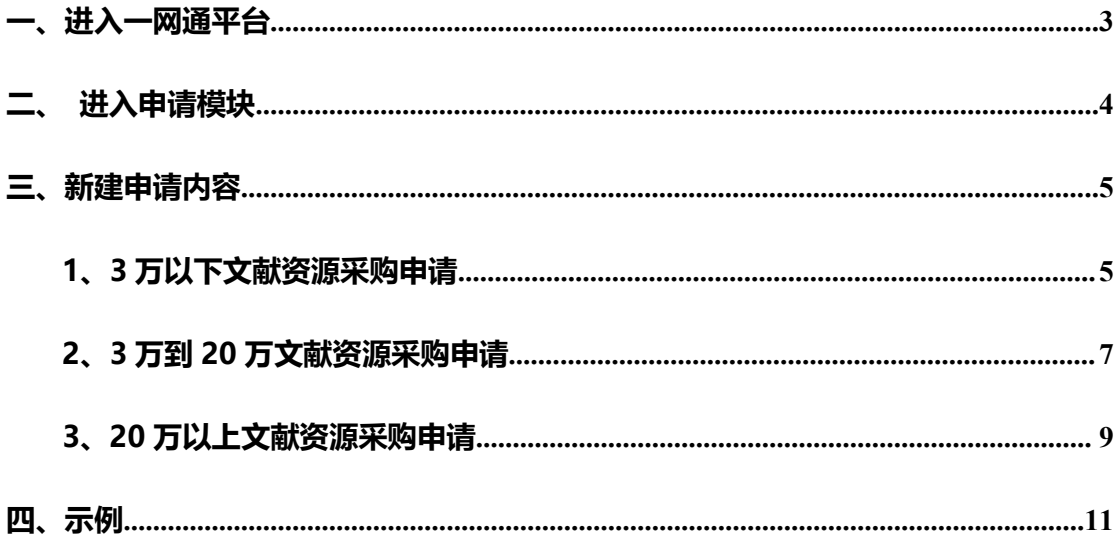

### <span id="page-2-0"></span>一**、进入一网通平台**

各单位工作人员登录学校信息门户后, 下滑鼠标找到"一网通平台", 点击 进入。

![](_page_2_Picture_2.jpeg)

# <span id="page-3-0"></span>**二、进入申请模块**

点击左侧"日常办公"后,在"文献信息资源采购审核报销"模块中,根据 实际申请审核报销的金额大小选择对应申请模块。

![](_page_3_Picture_2.jpeg)

![](_page_4_Picture_0.jpeg)

<span id="page-4-0"></span>**三、新建申请内容**

#### <span id="page-4-1"></span>1、3 万以下文献资源采购申请

点击"新建"进入申请填报页面。根据表格中的提示填写相关内容,标有" \* " 的内容为必填项。填写完毕后点击"办理",即可提交给本单位文献资源管理员 进行验收审核。([点击查看详细审批过程图解](#page-8-1))

如填写完成后,当时暂不提交,可点击"保存"暂时保存相关内容,后续再 做调整并办理。

可在"已办"和"跟踪"栏目下查看已提交的申请事项的具体情况。

![](_page_5_Picture_20.jpeg)

3 万以下文献资源采购申请-审批过程图解

![](_page_6_Figure_0.jpeg)

#### <span id="page-6-0"></span>2、3 万到 20 万文献资源采购申请

点击"新建"进入申请填报页面。根据表格中的提示填写相关内容,标有" \* " 的内容为必填项。填写完毕后点击"办理",即可提交给本单位分管负责人进行 审核。([点击查看详细审批过程图解](#page-7-0))

如填写完成后,当时暂不提交,可点击"保存"暂时保存相关内容,后续再 做调整并办理。

可在"已办"和"跟踪"栏目下查看已提交的申请事项的具体情况。

![](_page_7_Picture_11.jpeg)

![](_page_7_Picture_12.jpeg)

<span id="page-7-0"></span>◆ 3万至 20 万文献资源采购申请-审批过程图解

![](_page_8_Figure_0.jpeg)

#### <span id="page-8-1"></span><span id="page-8-0"></span>3、20 万以上文献资源采购申请

点击"新建"进入申请填报页面。根据表格中的提示填写相关内容,标有" \* " 的内容为必填项。填写完毕后点击"办理",即可提交给本单位分管负责人进行 审核。([点击查看详细审批过程图解](#page-9-0))

如填写完成后,当时暂不提交,可点击"保存"暂时保存相关内容,后续再 做调整并办理。

可在"已办"和"跟踪"栏目下查看已提交的申请事项的具体情况。

![](_page_9_Picture_9.jpeg)

<span id="page-9-0"></span>万以上文献资源采购申请-审批过程图解

![](_page_10_Figure_0.jpeg)

### <span id="page-10-0"></span>**四、示例**

以 3 万到 20 万文献资源采购申请为例,进行步骤详述。

1. (各单位工作人员) 申请人提交申请, 在表单中填写对应信息, 点击右上 方"办理"按钮,根据弹出的窗口选择下一个办理人员,并点击发送。

![](_page_10_Picture_57.jpeg)

![](_page_11_Picture_20.jpeg)

作废保存力理

![](_page_11_Picture_21.jpeg)

![](_page_11_Picture_22.jpeg)

2.(申请人所在单位分管负责人)分管负责人收到申请人发送的待办事项,审核 申请人提交的申请,根据表单信息判断是否审核通过,通过则选择下方的"同意" 审核动作(流程继续向下办理),不通过则选择下方的"返回修改"审核动作(返 回给申请人进行修改),选择之后点击右上方"办理"按钮,根据弹出的窗口选

# 择下一个办理人员,并点击发送。(注:下方的"意见留言"选填)

![](_page_12_Picture_25.jpeg)

![](_page_12_Picture_26.jpeg)

状资源采购申请

![](_page_12_Picture_27.jpeg)

![](_page_12_Picture_28.jpeg)

3. (图书馆馆长审馆官长审核各单位提交的采购申请, 判断是否审核通 过,通过则选择下方的"同意"审核动作(流程继续向下办理),不通过则选择 下方的"返回修改"审核动作(返回给申请人进行修改), 也可选择"作废"审 核动作(作废结束流程), 选择之后点击右上方"办理"按钮, 根据弹出的窗口 选择下一个办理人员, 并点击发送; 如选择"作废", 流程直接结束, 无下一办 理人。 (注: 下方的"意见留言"选填)

![](_page_13_Picture_12.jpeg)

![](_page_13_Picture_13.jpeg)

#### 

![](_page_13_Picture_14.jpeg)

4. (分管校领导审校的单位提交的采购申请, 判断是否审核通 过,通过则选择下方的"同意"审核动作(流程继续向下办理),不通过则选择 下方的"返回修改"审核动作(返回给申请人讲行修改), 选择之后点击右上方 "办理"按钮,根据弹出的窗口选择下一个办理人员,并点击发送。(注:下方 的"意见留言"选填)

## **特殊说明:①若申请人为图书馆工作人员,则不经过分管校领导审核节点; ②若申请类型为固定资产,则不经过分管校领导审核节点。**

![](_page_14_Figure_2.jpeg)

![](_page_14_Picture_70.jpeg)

![](_page_14_Picture_71.jpeg)

5. (执行采购并提交材料) 申请人执行采购并提交采购材料, 根据要求填写之后 点击右上方"办理"按钮,根据弹出的窗口选择下一个办理人员,并点击发送。 (注: 下方的"意见留言"选填)

![](_page_15_Picture_15.jpeg)

![](_page_15_Picture_16.jpeg)

![](_page_15_Picture_17.jpeg)

6.(各单位文献资源管理员审核验收)文献资源管理员根据申请人提交的采购材 料, 判断是否审核通过, 通过则将表单中的验收意见选为"验收合格"并选择下 方的"同意"审核动作(流程继续向下办理),不通过则将表单中的验收意见选 为"验收未通过"并选择下方的"返回修改"审核动作(返回给申请人进行修改), 选择之后点击右上方"办理"按钮,根据弹出的窗口选择下一个办理人员,并点 击发送。(注:下方的"意见留言"选填)

#### **特殊说明:①若资源类型为纸质资源或其他,由扈红老师审核;**

#### **②若资源类型为电子资源,由朱娜老师审核。**

![](_page_16_Picture_31.jpeg)

![](_page_16_Picture_32.jpeg)

7. (图书馆复核)图书馆审核人员根据申请人提交的采购材料, 判断是否审核通 过,通过则选择下方的"同意"审核动作(流程继续向下办理),不通过则选择 下方的"返回修改"审核动作(返回给申请人讲行修改),也可选择"作废"审 核动作(作废结束流程),选择之后点击右上方"办理"按钮,根据弹出的窗口 选择下一个办理人员,并点击发送;如选择"作废",流程直接结束,无下一办 理人。(注:下方的"意见留言"选填)

#### **特殊说明:①若申请内容为非固定资产,打印申请单;**

#### **②若申请内容为固定资产,打印入账单。**

![](_page_17_Picture_32.jpeg)

8. (申请人打印入账单/申请单) 申请人打开对应表单, 点击右上方的"打印" 按钮对表单进行打印,并点击"办理"结束流程。流程结束会给申请人发送流程 通知,如申请人在流程办理结束后需要查看对应的表单信息,可在"已办"中进 行查询。

![](_page_18_Picture_15.jpeg)

![](_page_19_Picture_4.jpeg)

![](_page_19_Picture_5.jpeg)